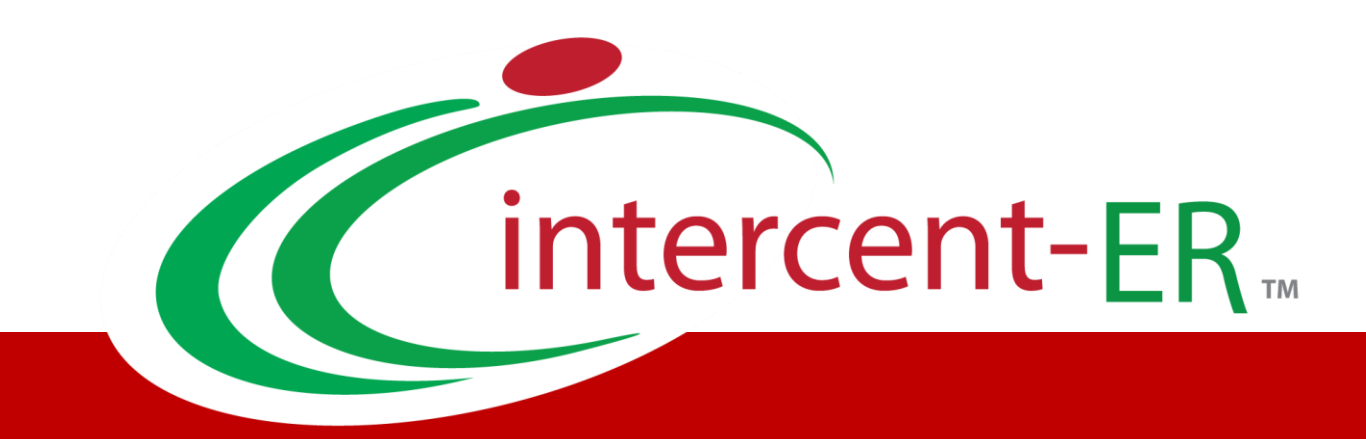

# Sistema Telematico Acquisti (SATER): manuale per l'Operatore Economico

**Registrazione NoTI-ER - Peppol**

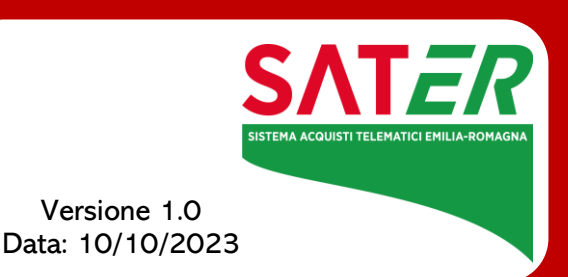

# Sommario

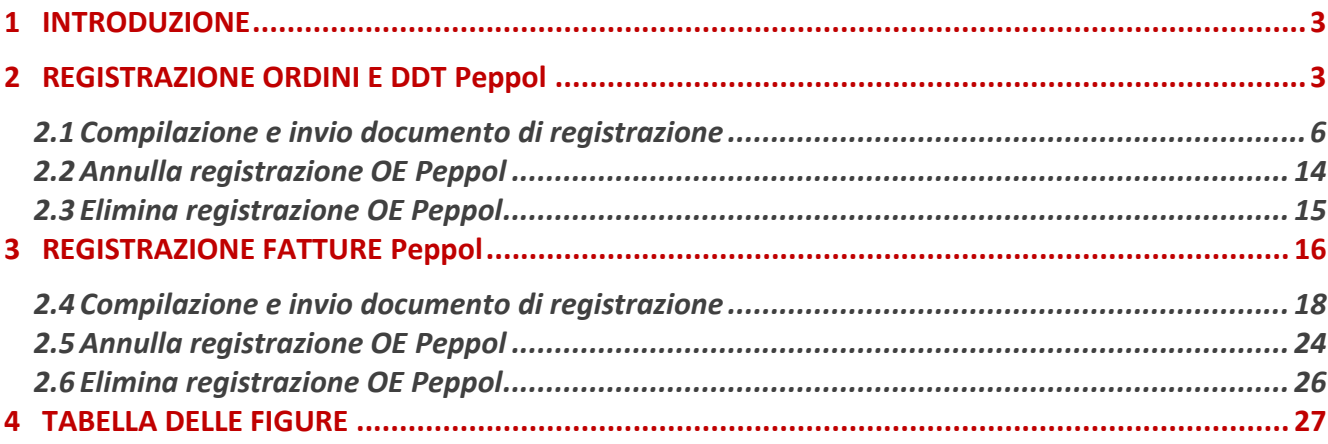

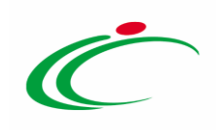

#### 1 INTRODUZIONE

<span id="page-2-0"></span>Il presente manuale illustra i passi per:

- la Registrazione alla rete Peppol che consente agli Operatori Economici di ottenere il Participant ID e come ricevere gli ordini elettronici, creare e trasmettere i documenti di trasporto (DDT) sulla rete Peppol.

- compilare, trasmettere e visualizzare le fatture, attraverso l'integrazione con il sistema NoTI-ER (Nodo Telematico di Interscambio Emilia-Romagna). Tale servizio semplificato è reso disponibile per le piccole e medie imprese italiane ed europee registrate nella piattaforma eProcurement SATER.

Per procedere con la Registrazione Peppol è necessario innanzitutto essere registrati al sistema SATER e accedere alla schermata di login Sistema Acquisti Telematici (SATER) che può essere raggiunta dall'indirizzo [https://piattaformaintercenter.regione.emilia-romagna.it.](https://piattaformaintercenter.regione.emilia-romagna.it/)

È necessario che il primo utente dell'Operatore Economico che procede alla Registrazione Peppol sia in possesso di firma digitale.

Le modalità di registrazione di seguito descritte non sono valide nel caso in cui l'Operatore Economico si avvalga dei servizi di un Intermediario per la gestione di ordini, DDT e fatture in modalità interoperabile, con cui acquisisce ordini e invia DDT e fatture automaticamente con le proprie procedure gestionali.

#### <span id="page-2-1"></span>2 REGISTRAZIONE ORDINI E DDT Peppol

Per procedere con la Registrazione Peppol, una volta effettuato l'accesso alla propria Area Riservata, cliccare sulla funzionalità Gestione Anagrafiche e, dunque, sulla voce Registrazione Ordini e DDT Peppol.

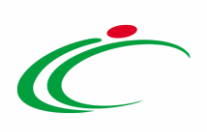

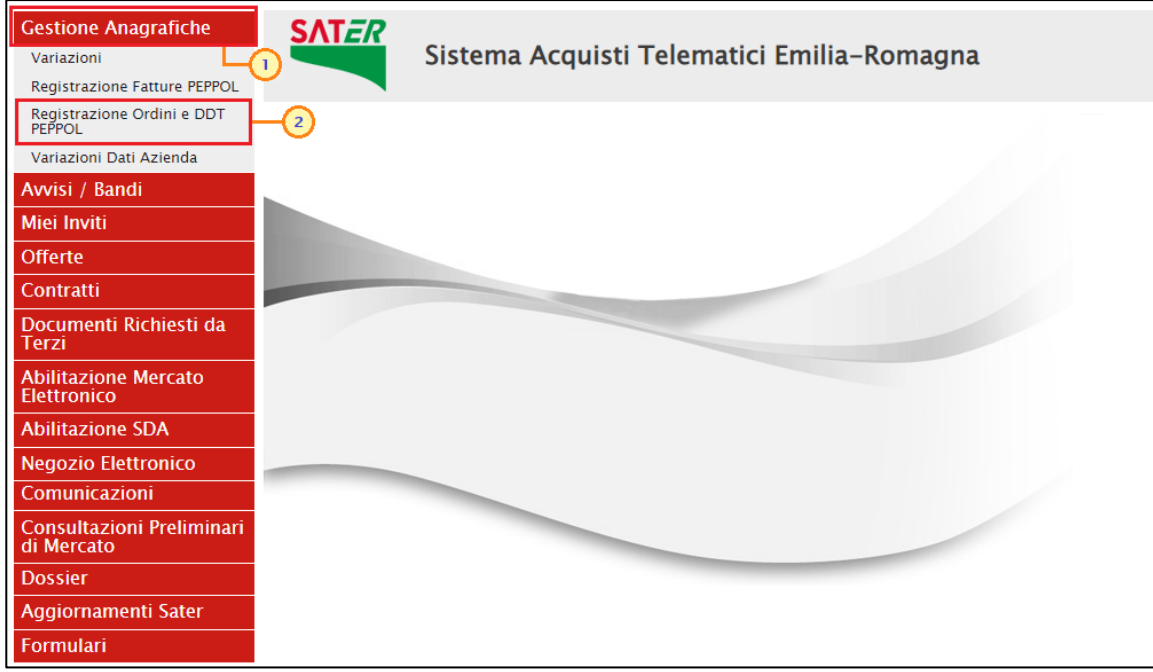

<span id="page-3-0"></span>Figura 1: Area Riservata

Nella parte alta della schermata visualizzata è presente innanzitutto un'area di filtro che consente all'utente di effettuare ricerche, in base ad uno o più criteri (Registro di Sistema, Titolo documento) tra le richieste di registrazione Peppol in lavorazione/inviate/annullate.

Al di sotto dell'area di ricerca, è presente una toolbar per la gestione degli eventuali documenti di registrazione visualizzati nella tabella sottostante, con i seguenti comandi:

- "Nuova registrazione" per compilare ed inviare la richiesta di registrazione Peppol;
- "Annulla registrazione OE Peppol" per annullare la richiesta di registrazione Peppol inviata. Il comando verrà attivato a seguito del primo documento di registrazione Peppol inviato;
- "Elimina" per eliminare una richiesta di registrazione "In lavorazione" (salvata);
- "Stampa Lista" per stampare le informazioni visualizzate nella tabella sottostante;
- "Esporta xls" per esportare in formato xlsx le informazioni visualizzate nella tabella sottostante.

Nel caso di prima Registrazione Peppol di un utente dell'Operatore Economico, la tabella non presenta alcuna informazione, mentre nel caso in cui la registrazione è già stata completata (anche da parte di altri utenti del proprio Operatore Economico), per ciascun documento sono mostrate le informazioni relative alla richiesta di registrazione Peppol: Nome e Cognome dell'utente che ha compilato il documento, Stato, Registro Di Sistema e Data Invio. Per consultare il dettaglio del documento cliccare sulla relativa icona .

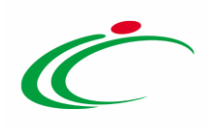

In particolare, il documento di Registrazione Peppol può assumere il seguente Stato:

- In lavorazione: la richiesta di registrazione è stata predisposta e salvata;

- Inviato: la richiesta di registrazione è stata inviata sulla rete Peppol per l'accreditamento;

- Annullato: la richiesta di registrazione precedentemente inviata è stata annullata volontariamente da parte dell'Operatore Economico o a causa di un errore restituito da NoTI-ER.

Per predisporre una nuova richiesta di registrazione Peppol, cliccare sul comando Nuova registrazione.

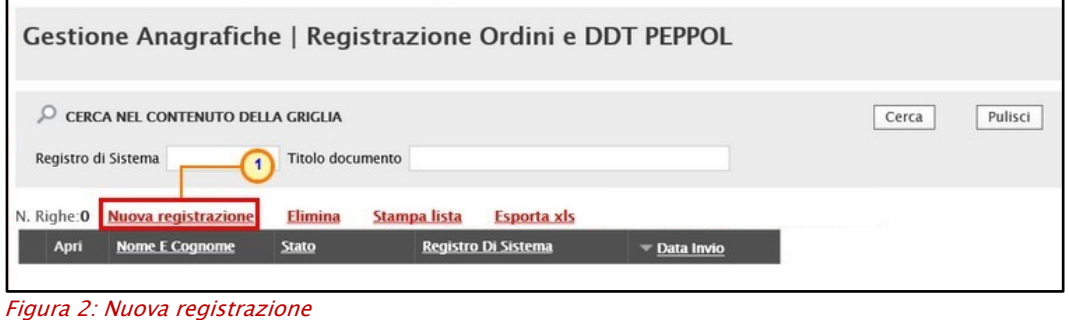

<span id="page-4-0"></span>Nel caso in cui, l'Operatore Economico che sta procedendo alla registrazione Peppol risulti essere anche un Ente (indipendentemente se quest'ultimo sia o meno registrato in Peppol), cliccando sul comando Nuova registrazione verrà mostrato il messaggio "Errore Registrazione non possibile poiché l'Operatore Economico risulta essere anche un Ente. Per registrarsi a Peppol accedere come Ente e seguire la procedura di Registrazione NoTI-ER Peppol." In tal caso è quindi consentita la registrazione a Peppol solo in qualità di Ente.

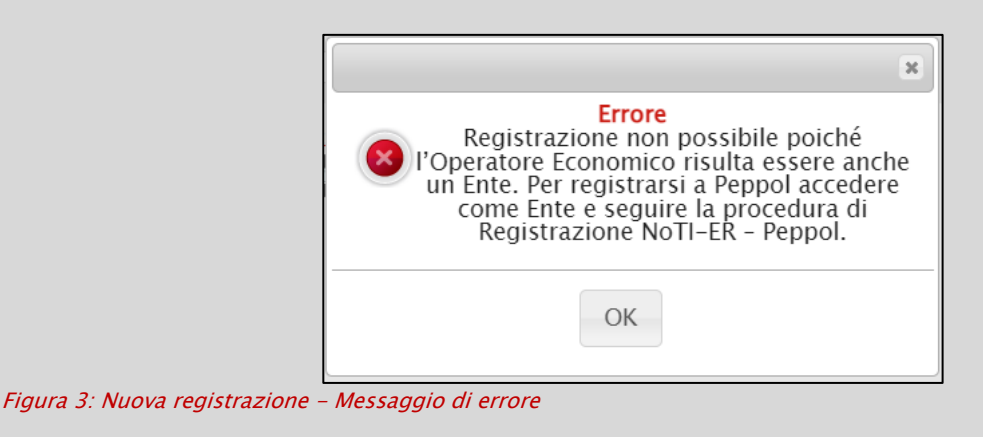

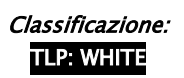

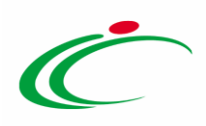

### <span id="page-5-0"></span>2.1 Compilazione e invio documento di registrazione

Dopo aver selezionato il comando Nuova registrazione si apre il nuovo documento di registrazione. In alto nella schermata mostrata è presente una toolbar con i seguenti comandi per la gestione del documento:

• "Salva" per salvare la richiesta di registrazione Peppol "In lavorazione" e completare la compilazione in un secondo momento aprendo il documento dalla tabella delle richieste di registrazione Peppol, cliccando sull'icona . ATTENZIONE: il salvataggio richiede l'inserimento delle informazioni obbligatorie;

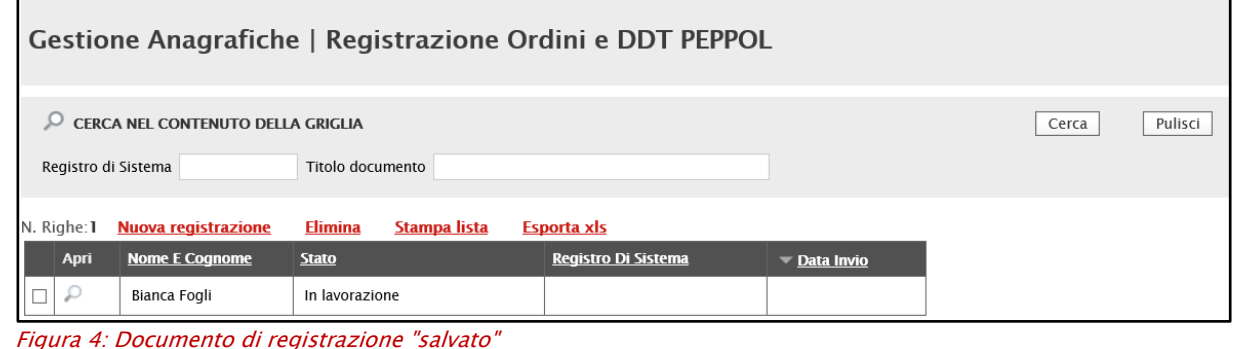

- <span id="page-5-1"></span>• "Conferma" per inviare la richiesta di registrazione Peppol compilata. Il comando verrà attivato dopo aver correttamente generato ed allegato il documento firmato digitalmente;
- "Chiudi" per tornare alla schermata precedente.

Di seguito, nel documento di richiesta registrazione Peppol sono presenti una serie di informazioni, alcune delle quali editabili e per cui è richiesta la compilazione.

In particolare, nell'area in alto nella schermata sono presenti alcune informazioni generali già popolate come il Compilatore (utente che sta eseguendo la compilazione del documento), i dati relativi all'Azienda e lo Stato del documento che in fase di compilazione risulta essere "In lavorazione". I campi Registro di Sistema, Data invio e Participant ID Peppol verranno automaticamente alimentati al momento dell'invio del documento, mentre nel campo Esito verranno evidenziati eventuali errori riscontrati in fase di invio.

L'area relativa ai Dati Protocollo presenta le informazioni Fascicolo, Protocollo e Data Protocollo visualizzate dal sistema a seguito dell'integrazione con il sistema DocER.

Compilare la schermata con tutte le informazioni obbligatorie richieste evidenziate dal label in grassetto e dal simbolo \*.

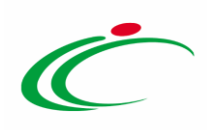

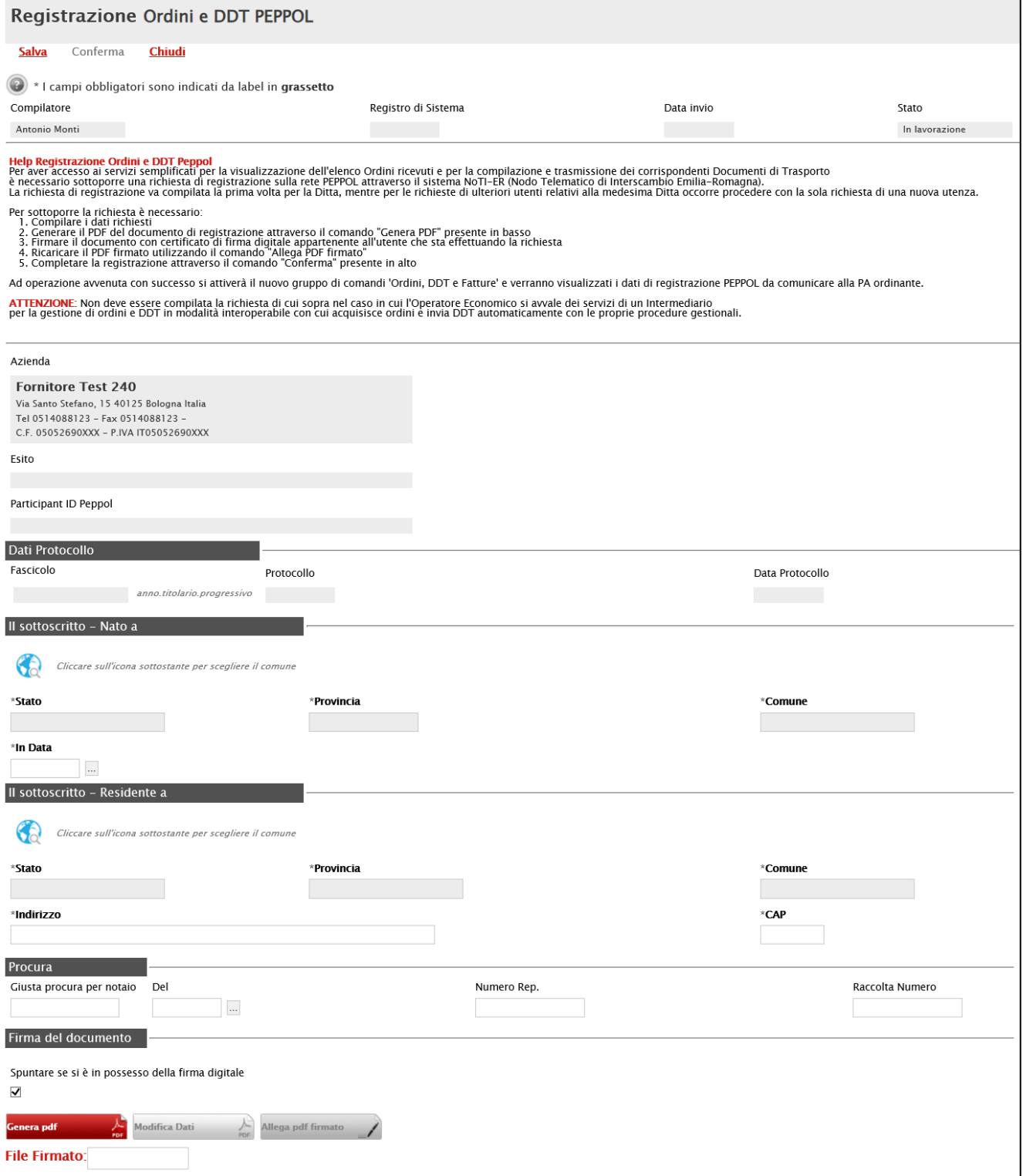

<span id="page-6-0"></span>Figura 5: Registrazione Ordini e DDT PEPPOL

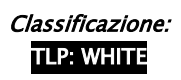

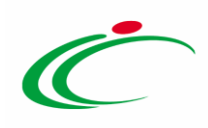

Nell'area Il sottoscritto – Nato a, di default vengono compilate le informazioni Stato, Provincia e Comune. Per modificare il comune di nascita, cliccare sul comando <sup>de</sup> e sequire le indicazioni descritte per la selezione del comune di residenza descritte successivamente.

ATTENZIONE: in caso di modifica del comune di nascita rispetto alla località proposta di default, a seguito della selezione, verrà visualizzato a video il seguente messaggio informativo "Comune scelto non coerente con il codice fiscale".

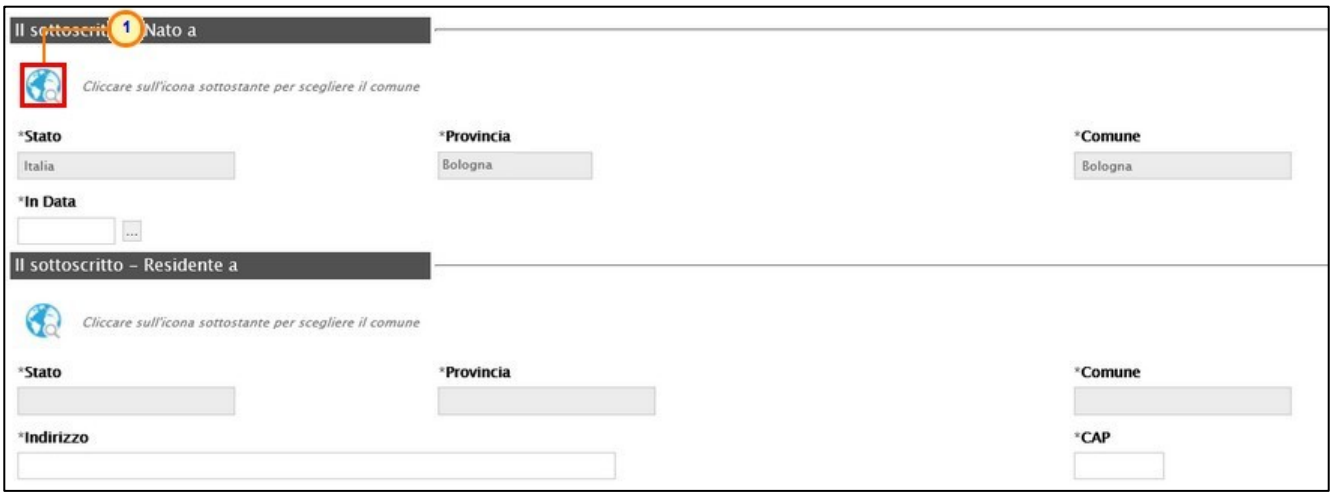

<span id="page-7-0"></span>Figura 6: Selezione località di nascita

Inserire la data di nascita nel campo In Data.

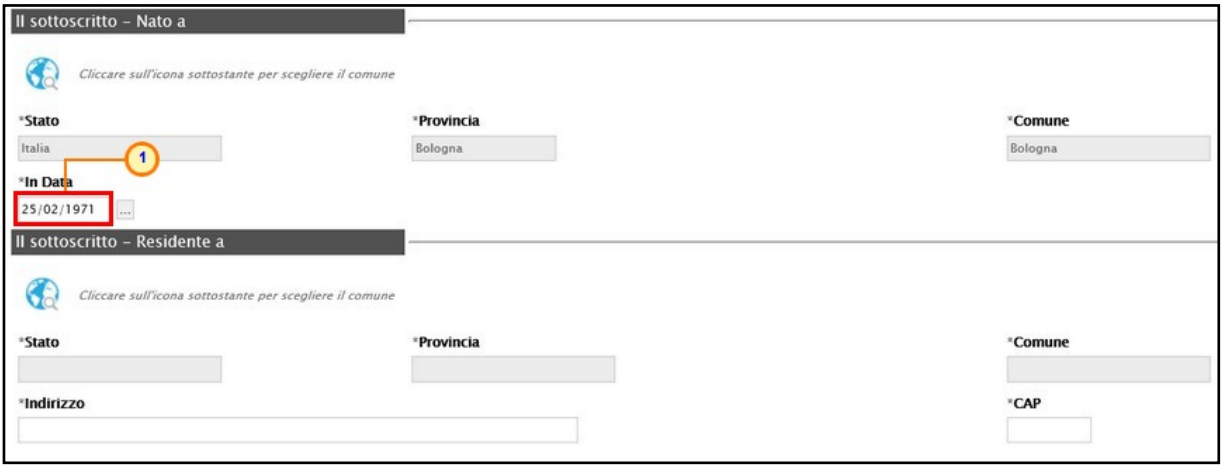

<span id="page-7-1"></span>Figura 7: In Data

Per indicare il comune di residenza, cliccare sul comando  $\bullet$ .

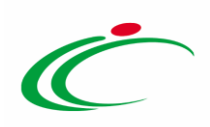

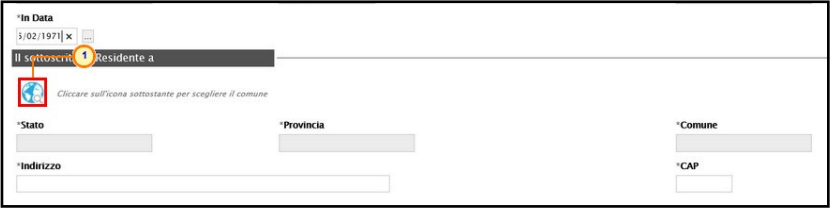

<span id="page-8-0"></span>Figura 8: Selezione località di residenza

Nella schermata che verrà mostrata, è possibile selezionare la località geografica attraverso due modalità:

1) digitare la parola per cui si intende effettuare la ricerca nell'apposito campo **CALCE (ENCEDENTE ENCEDENTE EN ENCEDENTE EN ESCLICTER EN ESCLIPTER EN ENCEDENTE EN ENCEDENTE EN ENCEDENTE EN EN**<br>EN ENCEDENT EN EN ENCEDENT EN EN ENFIN EN EN ENFIN EN EN ENFIN EN EN ENFIN EN EN ENFIN EN EN ENFIN EN EN ENFI

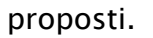

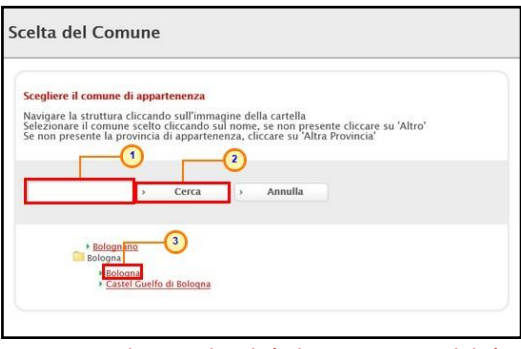

Figura 9: Selezione località di nascita - Modalità 1

<span id="page-8-1"></span>2) cliccare sull'icona per navigare nella struttura ad albero, esplorando le cartelle proposte e selezionare la località di interesse.

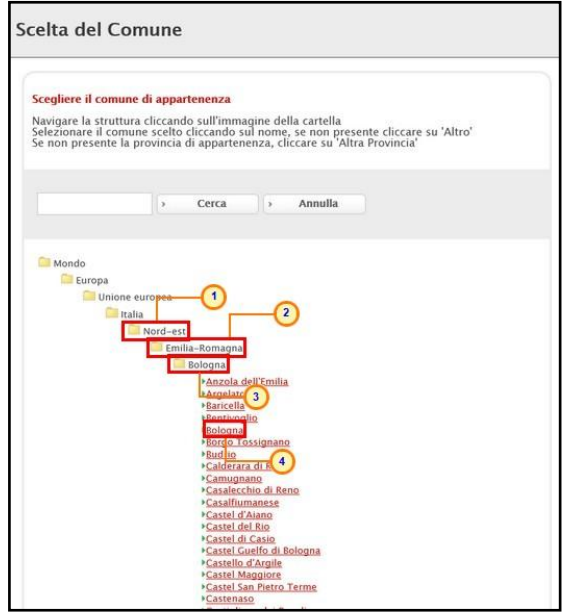

Figura 10: Selezione località di nascita - Modalità 2

<span id="page-8-2"></span>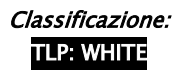

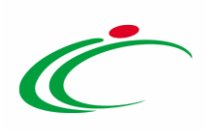

Indicare l'Indirizzo ed il CAP negli appositi campi.

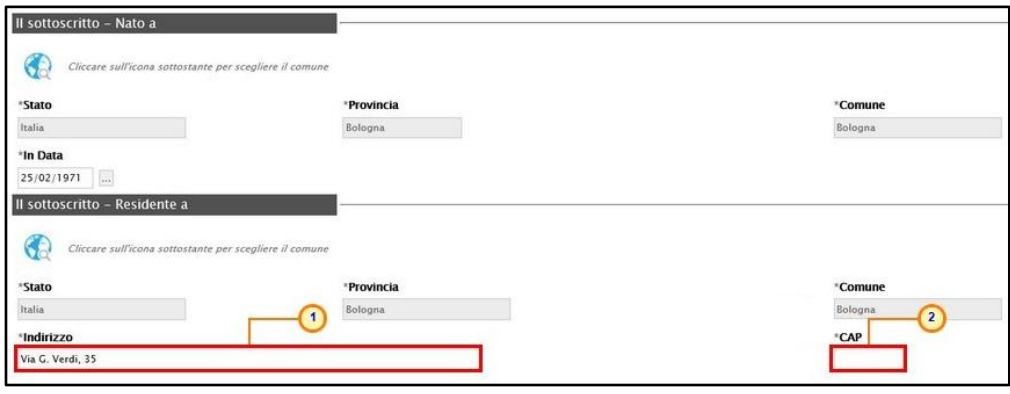

<span id="page-9-0"></span>Figura 11: Indirizzo e CAP

Nell'area relativa alla Procura è possibile invece indicare le informazioni: Giusta procura per notaio, Del, Numero Rep. (Numero Repertorio) e Raccolta Numero.

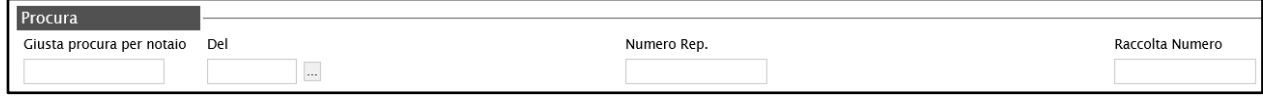

<span id="page-9-1"></span>Figura 12: Procura

Inserite tutte le informazioni richieste, per inviare la richiesta di registrazione Peppol, cliccare sul comando **Cenera pdf**  $\frac{1}{2}$  per generare e scaricare il documento in formato .pdf;

ATTENZIONE: come già evidenziato, è necessario che il primo utente dell'Operatore Economico che procede alla Registrazione Peppol sia in possesso di firma digitale. Pertanto, di default, l'informazione Spuntare se si è in possesso della firma digitale presenta il check nell'apposita check box. Deselezionare la check box nel caso in cui l'utente che sta procedendo alla registrazione Peppol non corrisponda al primo utente dell'Operatore Economico che effettua la registrazione.

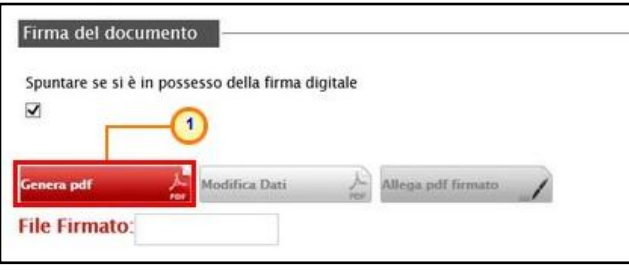

<span id="page-9-2"></span>Figura 13: Genera pdf

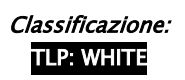

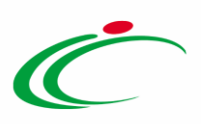

È necessario salvare il file sul proprio computer e firmarlo digitalmente (es. con estensione .p7m). Per allegare il file firmato basta cliccare sul comando **Allega pdf firmato** (posizionato in fondo alla schermata.

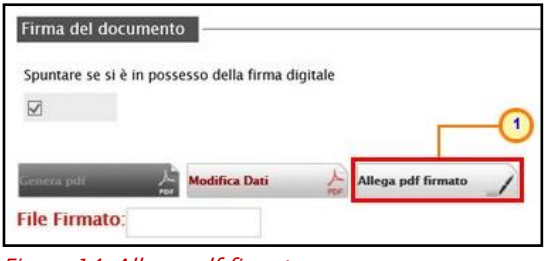

<span id="page-10-0"></span>Figura 14: Allega pdf firmato

Per maggiori dettagli consultare i paragrafi "Genera e Allega pdf firmato" e "Caricamento di un File" del manuale "Funzionalità generiche e approfondimenti".

Il file allegato sarà presente nell'apposito campo File Firmato, come mostra l'immagine che segue, e un messaggio di informazione a video confermerà l'operazione. Cliccare su  $\overline{^\text{OK}}$  per chiudere il messaggio.

| Procura<br>Giusta procura per notaio Del                                                                      | Informazione - Internet Explorer            | □ | $\times$ |                 |  |  |  |  |  |  |
|----------------------------------------------------------------------------------------------------|---------------------------------------------|---|----------|-----------------|--|--|--|--|--|--|
|                                                                                                    | Informazione                                |   |          | Raccolta Numero |  |  |  |  |  |  |
| Firma del documento<br>Spuntare se si è in possesso della firma digitale                                      | Allegato firmato correttamente salvato<br>1 |   |          |                 |  |  |  |  |  |  |
| $\checkmark$                                                                                                  | OK                                          |   |          |                 |  |  |  |  |  |  |
| <b>Modifica Dati</b><br>Genera pdf<br>Allega pdf firmato<br>∼<br>PDF<br>File Firmato: 4%<br>pdf_stamp.pdf.p7m |                                             |   |          |                 |  |  |  |  |  |  |

<span id="page-10-1"></span>Figura 15: Allega pdf firmato - Messaggio di conferma

Per modificare l'inserimento delle informazioni inserite - ove queste ultime dovessero risultare errate - cliccare sul comando  $\frac{M_{\text{odd}}}{M}$ . I campi saranno resi nuovamente editabili e i comandi per la generazione e il caricamento del file saranno nuovamente abilitati. Apportate le opportune modifiche, procedere nuovamente con la generazione e il caricamento del file PDF firmato digitalmente, così come descritto in precedenza.

ATTENZIONE: la modifica del documento è sempre consentita prima dell'invio.

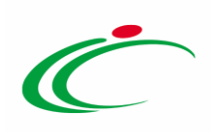

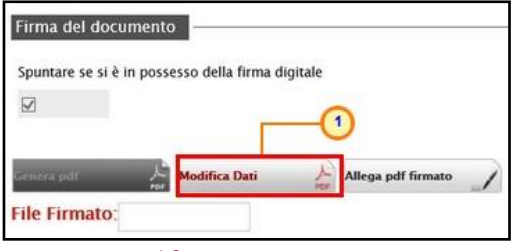

<span id="page-11-0"></span>Figura 16: Modifica Dati

Dopo aver predisposto correttamente il documento, cliccare sul comando **Conferma** posto nella toolbar in alto nella schermata per inviare il documento Registrazione Ordini e DDT Peppol.

ATTENZIONE: nel caso in cui nell'area Il sottoscritto – Nato a sia stato modificato il comune di nascita rispetto alla località proposta di default al momento della creazione del documento, a seguito della conferma, verrà visualizzato a video il seguente messaggio informativo "Comune scelto non coerente con il codice fiscale".

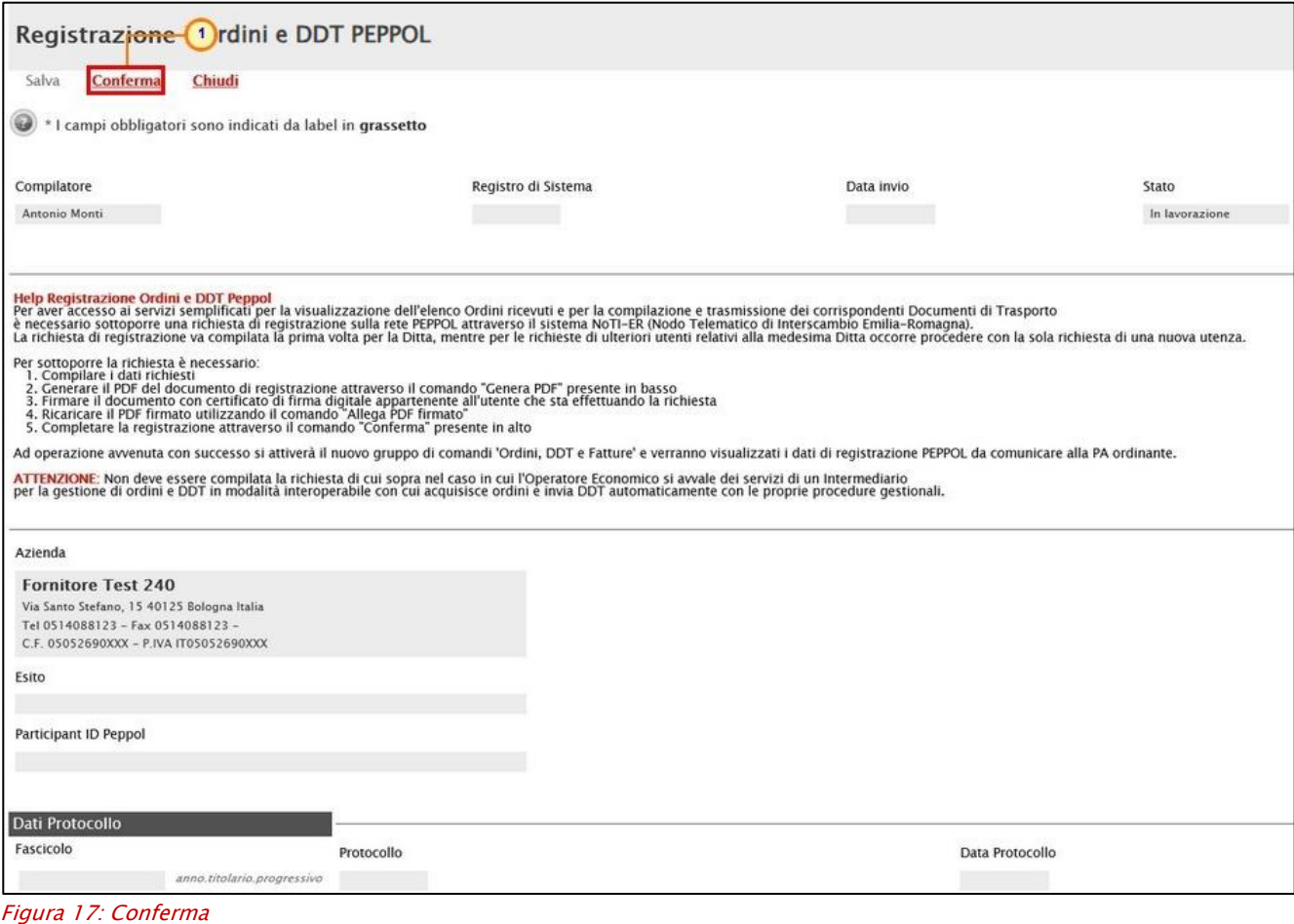

<span id="page-11-1"></span>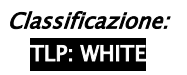

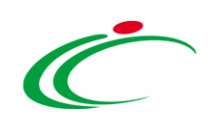

Se il documento è stato correttamente predisposto, lo Stato del documento cambierà da "In lavorazione" ad "Inviato" e il sistema riporterà automaticamente l'informazione Participant ID Peppol.

ATTENZIONE: il codice Participant ID Peppol viene generato automaticamente a seguito solo della prima registrazione da parte dell'utente dell'Operatore Economico, pertanto, per tutte le registrazioni successive, il codice verrà direttamente visualizzato sulla schermata di richiesta di registrazione Peppol.

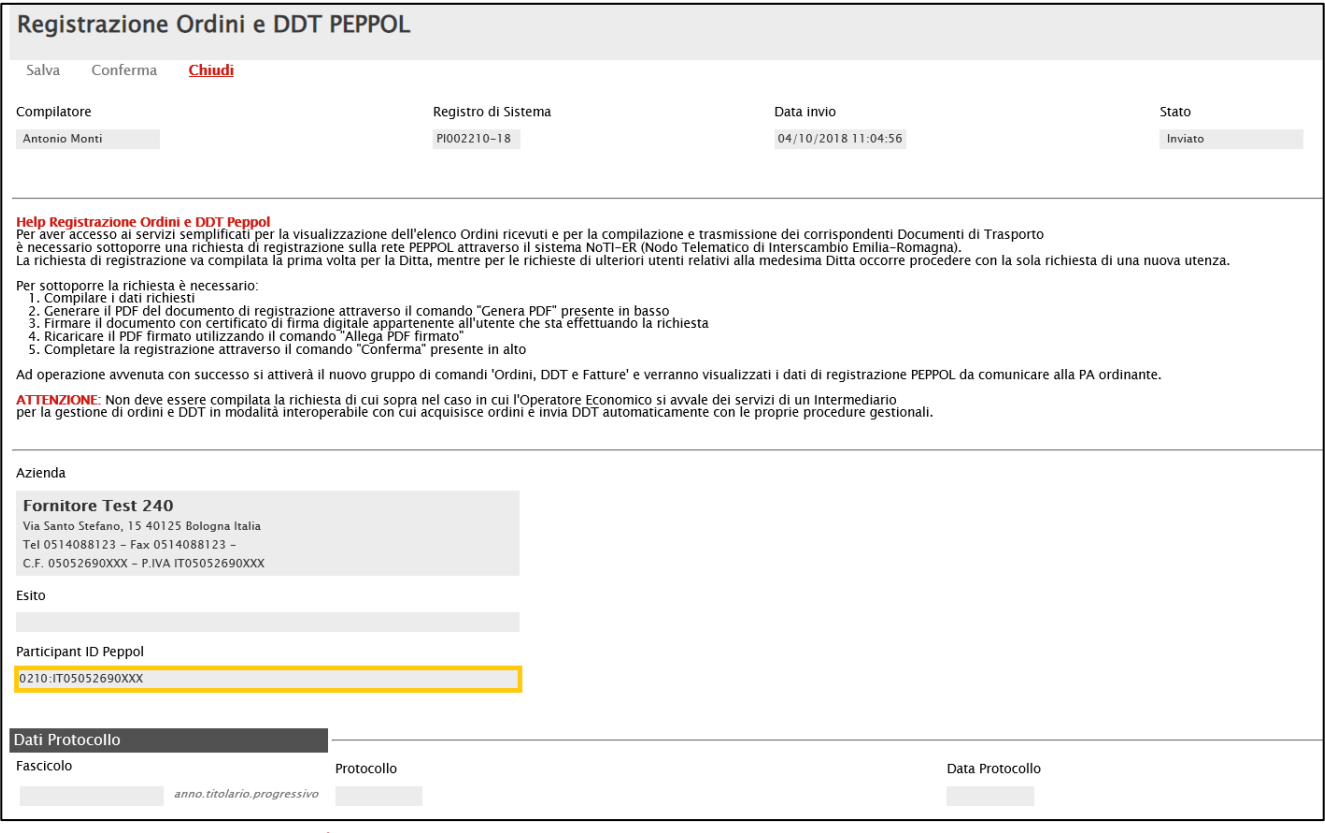

<span id="page-12-0"></span>Figura 18: Participant ID Peppol

ATTENZIONE: i Participant ID 9907 degli Operatori Economici registrati in SATER prima di giugno 2021, sono stati dismessi e sostituiti con il nuovo schema 0210.

Anche la tabella relativa alle Registrazioni Ordini e DDT Peppol verrà compilata con la registrazione inviata e le corrispondenti informazioni Nome e Cognome dell'utente, Stato, Registro Di Sistema e Data Invio.

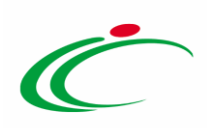

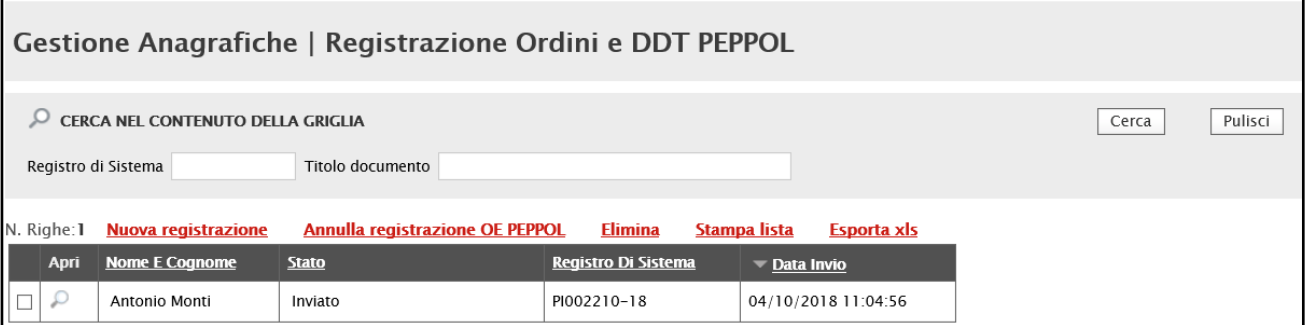

<span id="page-13-1"></span>Figura 19: Registrazione Ordini e DDT PEPPOL - Registrazione "inviata"

#### <span id="page-13-0"></span>2.2 Annulla registrazione OE Peppol

Per annullare una Registrazione Peppol "inviata" cliccare sulla check box  $\Box$  per selezionare il corrispondente documento e cliccare sul comando **Annulla registrazione OE Peppol**.

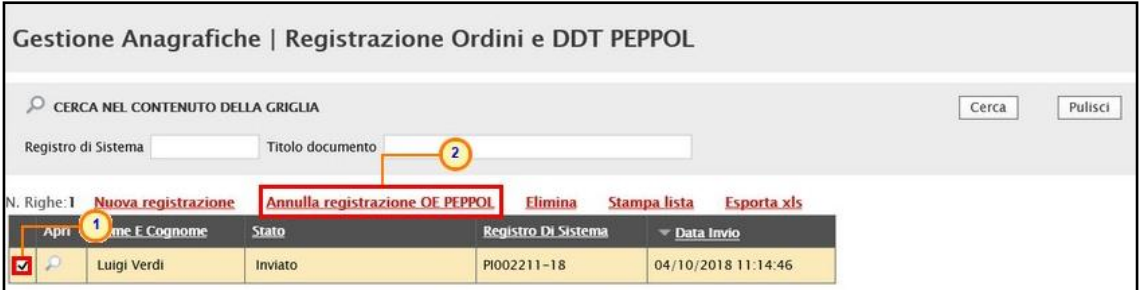

<span id="page-13-2"></span>Figura 20: Annulla registrazione OE Peppol

Nel documento mostrato, inserire la Motivazione dell'annullamento nell'apposito campo e cliccare sul comando Invio.

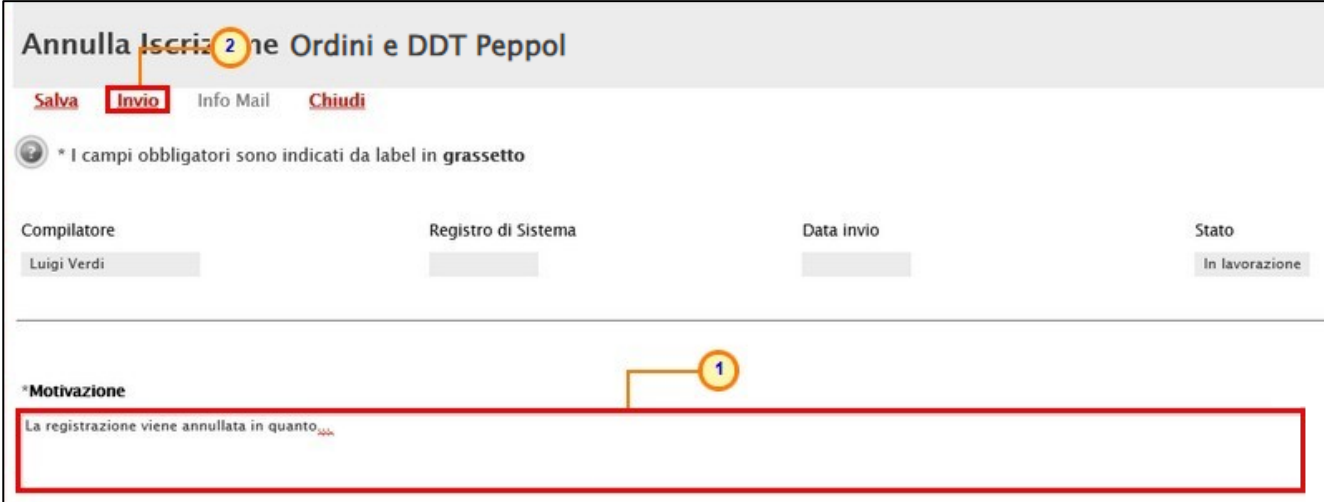

<span id="page-13-3"></span>Figura 21: Annulla Iscrizione Ordini e DDT Peppol

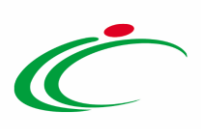

Dopo l''invio, lo Stato del documento cambierà da "In lavorazione" a "Inviato".

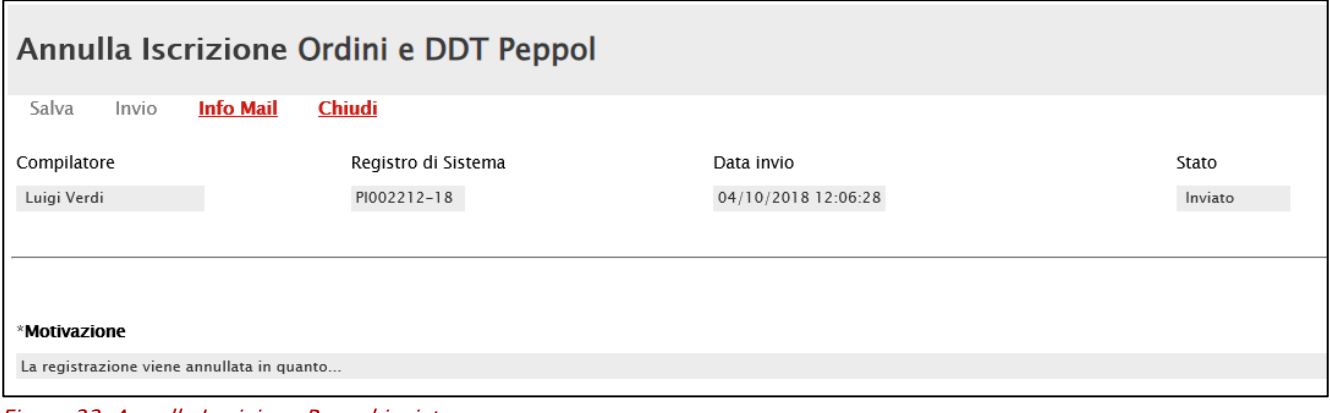

#### <span id="page-14-1"></span>Figura 22: Annulla Iscrizione Peppol inviata

### <span id="page-14-0"></span>2.3 Elimina registrazione OE Peppol

Per eliminare una Registrazione Peppol "In lavorazione" (salvata e non inviata), cliccare sulla check box  $\Box$  per selezionare il documento e cliccare sul comando Elimina.

ATTENZIONE: non è consentita l'eliminazione della registrazione con Stato diverso da "In lavorazione".

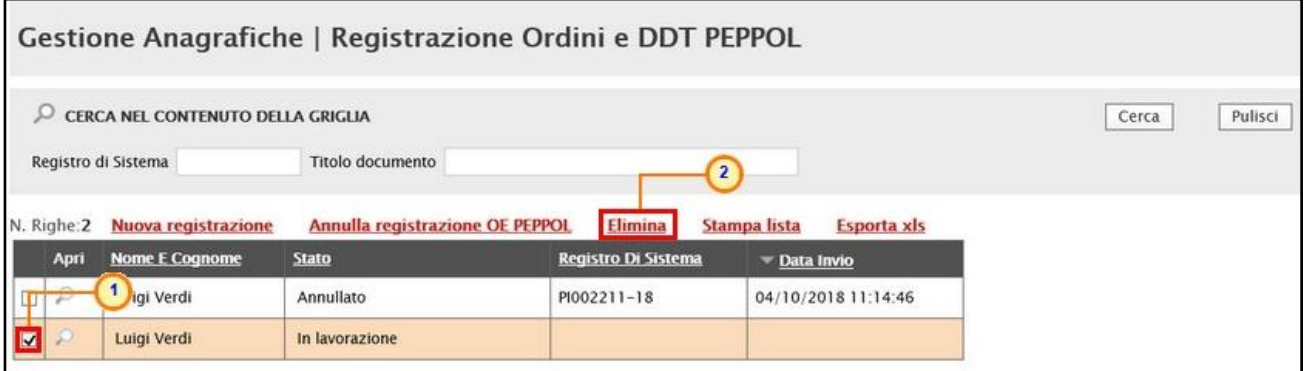

<span id="page-14-2"></span>Figura 23: Elimina richiesta registrazione Peppol "In lavorazione"

Un messaggio di informazione a video confermerà l'operazione. Cliccare su  $\mathbb{R}^{\times}$  per chiudere il messaggio.

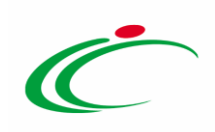

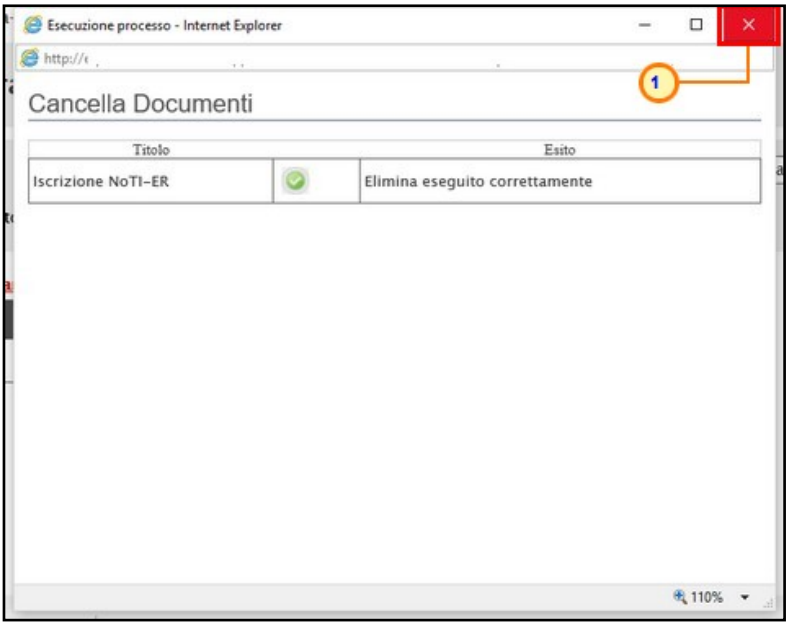

<span id="page-15-1"></span>Figura 24: Messaggio di conferma eliminazione

#### <span id="page-15-0"></span>3 REGISTRAZIONE FATTURE Peppol

Effettuato l'accesso alla propria Area Riservata, per procedere con la Registrazione Fatture Peppol, cliccare sulla funzionalità Gestione Anagrafiche e, dunque, sulla voce Registrazione Fatture Peppol.

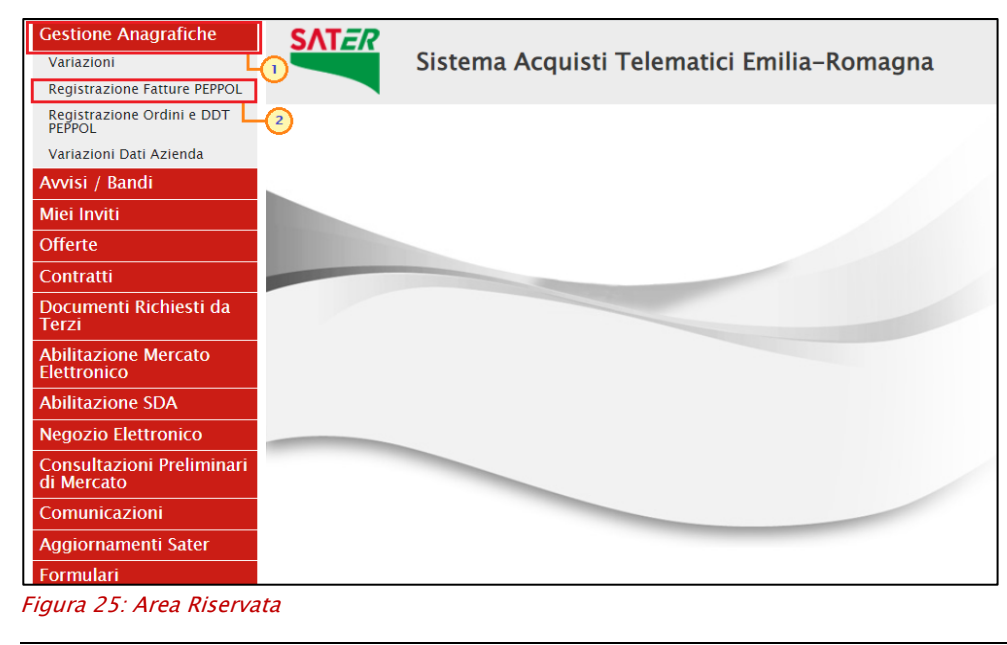

<span id="page-15-2"></span>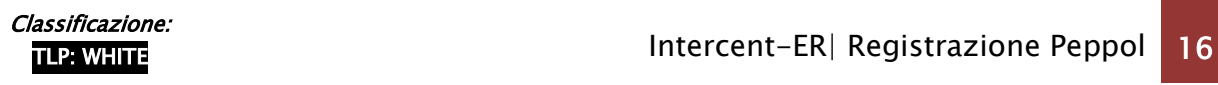

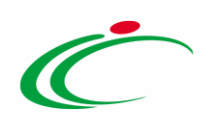

Nella parte alta della schermata visualizzata, è presente innanzitutto un'area di filtro che consente all'utente di effettuare ricerche, in base ad uno o più criteri (Registro di Sistema, Titolo documento) tra le richieste di Registrazione Fatture Peppol in lavorazione/inviate/annullate.

Al di sotto dell'area di ricerca, è presente una toolbar per la gestione degli eventuali documenti di registrazione visualizzati nella tabella sottostante, con i seguenti comandi:

- "Nuova registrazione" per compilare ed inviare la richiesta di registrazione Peppol;
- "Annulla registrazione OE Peppol" per annullare la richiesta di registrazione Peppol inviata. Il comando verrà attivato solo se esiste un documento di registrazione Fatture Peppol nello stato "inviato";
- "Elimina" per eliminare una richiesta di registrazione "In lavorazione" (salvata);
- "Stampa Lista" per stampare le informazioni visualizzate nella tabella sottostante;
- "Esporta xls" per esportare in formato xlsx le informazioni visualizzate nella tabella sottostante.

Nel caso di prima Registrazione Fatture Peppol di un utente dell'Operatore Economico, la tabella non presenterà alcuna informazione, mentre nel caso in cui la registrazione sia stata già effettuata (anche da parte di altri utenti del proprio Operatore Economico), per ciascun documento verranno mostrate le informazioni relative alla richiesta di registrazione Peppol: Nome e Cognome dell'utente che ha compilato il documento, Stato, Registro Di Sistema e Data Invio.

In particolare, il documento di Registrazione Fatture Peppol può assumere il seguente Stato:

- In lavorazione: la richiesta di registrazione è stata predisposta e salvata;

-Inviato: la richiesta di registrazione è stata inviata sulla rete Peppol per l'accreditamento;

- Annullato: la richiesta di registrazione precedentemente inviata è stata annullata volontariamente da parte dell'Operatore Economico o a causa di un errore restituito da NoTI-ER.

Per predisporre una nuova richiesta di Registrazione Fatture Peppol, cliccare sul comando Nuova registrazione.

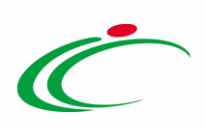

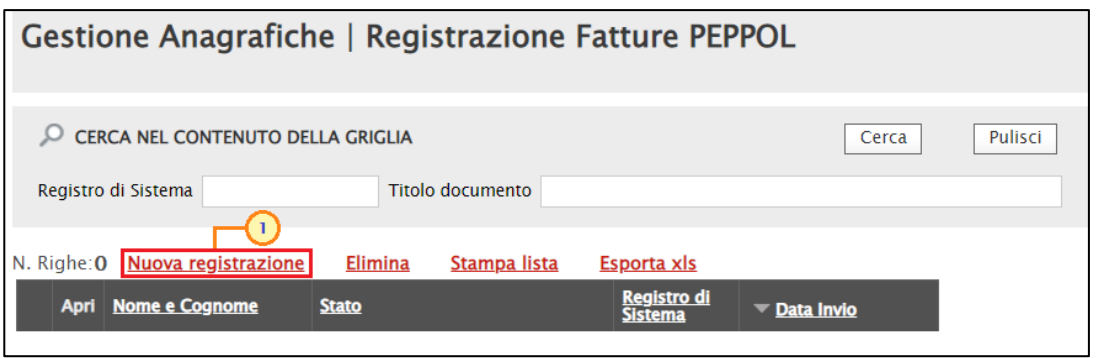

<span id="page-17-1"></span>Figura 26: Nuova registrazione

Nel caso in cui, l'Operatore Economico che sta procedendo alla registrazione Peppol risulti essere anche un Ente, cliccando sul comando **Nuova registrazione** verrà mostrato il messaggio "Errore Registrazione non possibile poiché l'operatore economico risulta essere anche un Ente. Per approfondimenti rivolgersi al Nodo Telematico di Interscambio Intercenter contattabile all'indirizzo e-mail Nodointercenter@Regione.Emilia-Romagna.it". In tal caso, sarà necessario iscriversi a Noti-ER come Ente facoltizzato, sottoscrivendo congiuntamente a Intercent-ER uno specifico accordo di servizio e compilando la domanda di [iscrizione per gli Enti regionali non obbligati.](http://intercenter.regione.emilia-romagna.it/noti-er-fatturazione-elettronica/come-aderire-sintesi/come-aderire-pa/modulo-di-iscrizione-enti-facoltizzati/@@download/file/B.1_Modulo%20iscrizione%20Notier_Facoltizzati_v01.docx) Entrambi i documenti dovranno essere firmati digitalmente e trasmessi via PEC all'indirizzo: *[intercenter@postacert.regione.emilia-romagna.it](mailto:intercenter@postacert.regione.emilia-romagna.it)* 

ATTENZIONE: tale attività di registrazione non può essere svolta direttamente dall'Ente nell'applicativo Sater, ma viene eseguita dalla Segreteria di NoTi-ER.

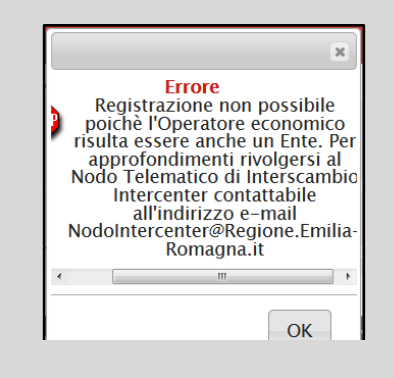

## <span id="page-17-0"></span>2.4 Compilazione e invio documento di registrazione

Aperto correttamente il documento di registrazione, in alto alla schermata mostrata, è presente una toolbar con i seguenti comandi per la gestione del documento:

• "Salva" per salvare la richiesta di registrazione Fatture Peppol "In lavorazione" e completare la compilazione in un secondo momento aprendo il documento dalla tabella delle richieste di registrazione Fatture Peppol, cliccando sull'icona <sup>O</sup>. ATTENZIONE: il salvataggio richiede l'inserimento delle informazioni obbligatorie;

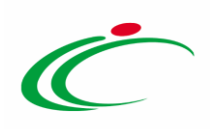

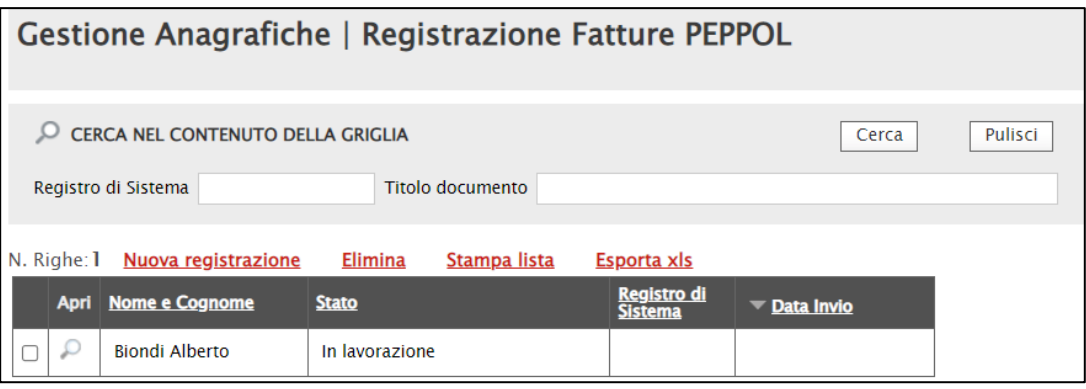

Figura 29: Documento di registrazione "salvato"

- <span id="page-18-0"></span>• "Conferma" per inviare la richiesta di registrazione Fatture Peppol compilata. Il comando verrà attivato dopo aver correttamente generato ed allegato il documento firmato digitalmente;
- "Chiudi" per tornare alla schermata precedente.

A seguire, è presente il documento di richiesta registrazione Fatture Peppol che presenta una serie di informazioni, alcune delle quali editabili e per cui è richiesta la compilazione.

In particolare, nell'area in alto nella schermata sono presenti alcune informazioni generali già precompilate come il Compilatore (utente che sta eseguendo la compilazione del documento), dati relativi all'Azienda e lo Stato del documento che in fase di compilazione risulta essere "In lavorazione" mentre i campi Registro di Sistema e Data invio verranno automaticamente alimentati al momento dell'invio.

ATTENZIONE: nel caso di registrazione Fatture Peppol, il campo Participant ID Peppol non verrà aggiornato, nemmeno a seguito dell'invio del documento, mentre nel campo Esito verranno evidenziati eventuali errori riscontrati in fase di invio.

L'area relativa ai Dati Protocollo presenta invece le informazioni Fascicolo, Protocollo e Data Protocollo visualizzate dal sistema a seguito dell'integrazione con il sistema DocER.

Compilare la schermata con tutte le informazioni obbligatorie richieste, evidenziate dal label in grassetto e dal simbolo \*.

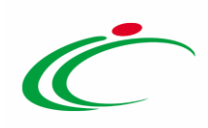

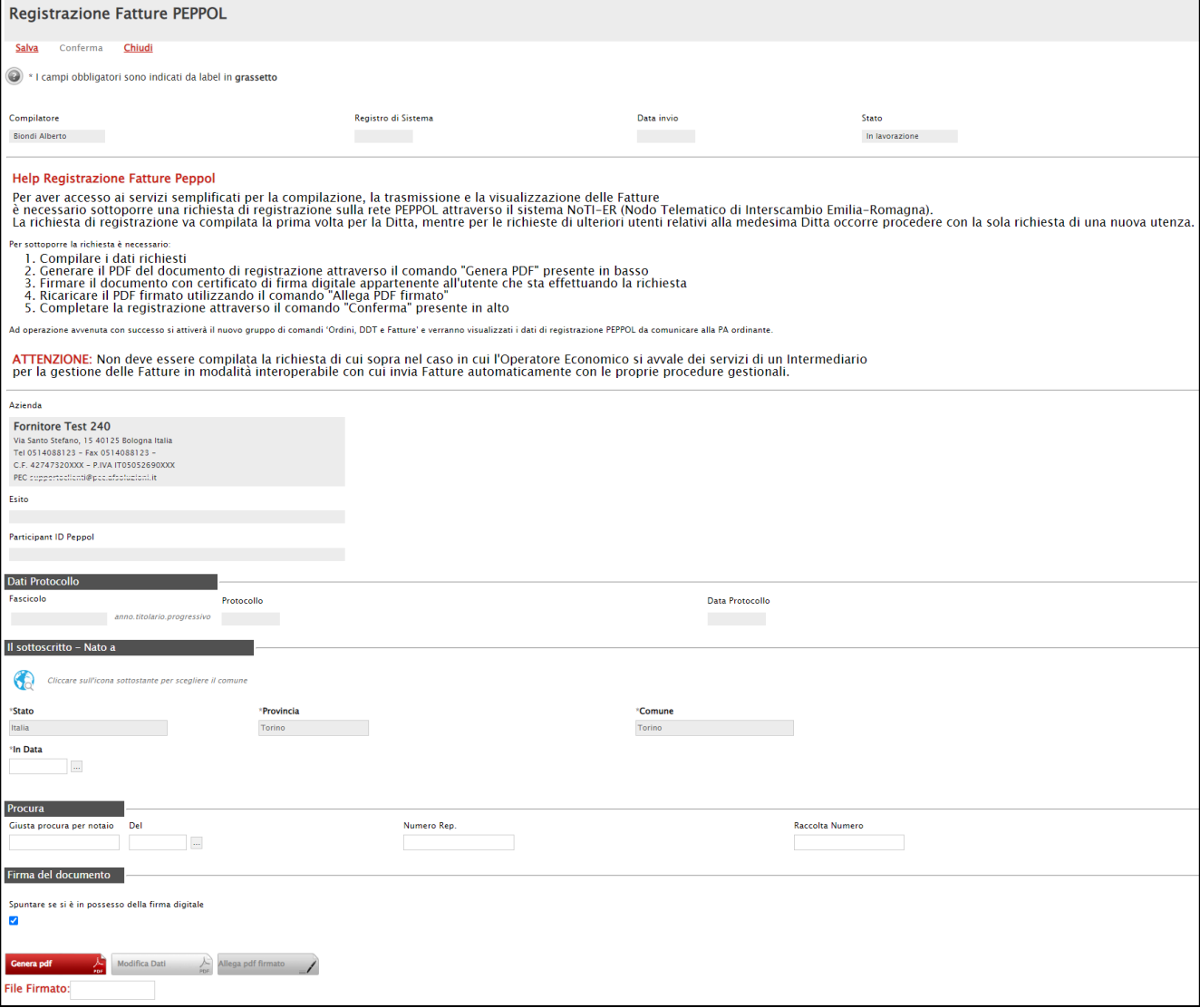

<span id="page-19-0"></span>Figura 30: Registrazione Fatture Peppol

Di default, il comune di nascita viene compilato dal Sistema. Eventualmente sia necessario modificarlo, è possibile cliccare sul comando

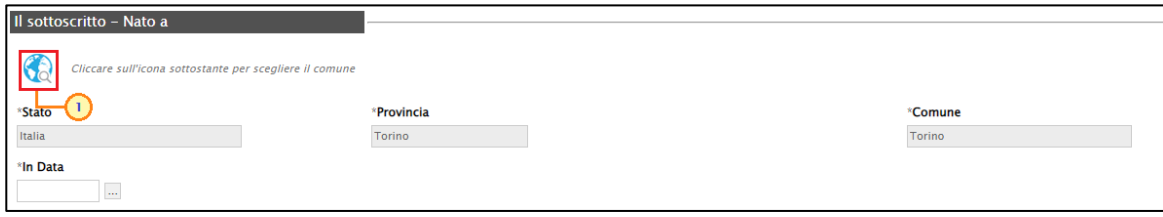

<span id="page-19-1"></span>Figura 31: Selezione località di nascita

Nella schermata che verrà mostrata, è possibile selezionare la località geografica attraverso due modalità:

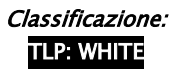

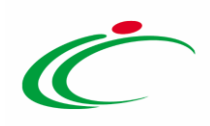

3) digitare la parola per cui si intende effettuare la ricerca nell'apposito campo Internationale sul comando **de cerca** e selezionare la località tra i risultati

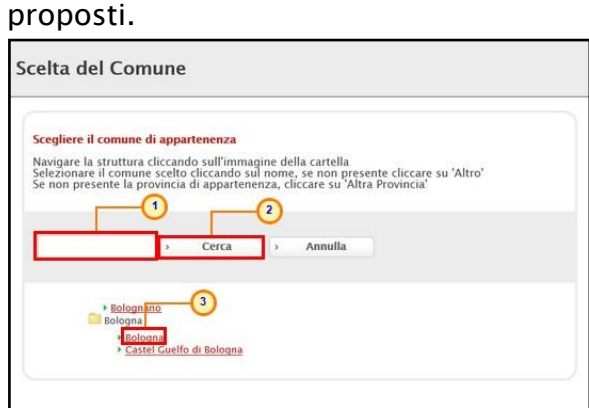

Figura 32: Selezione località di nascita - Modalità 1

<span id="page-20-0"></span>4) cliccare sull'icona per navigare nella struttura ad albero, esplorando le cartelle proposte e selezionare la località di interesse.

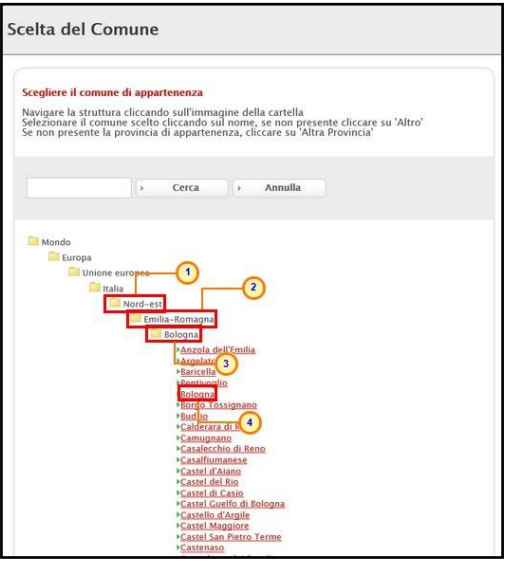

Figura 33: Selezione località di nascita - Modalità 2

<span id="page-20-1"></span>Inserire la data di nascita nel campo In Data.

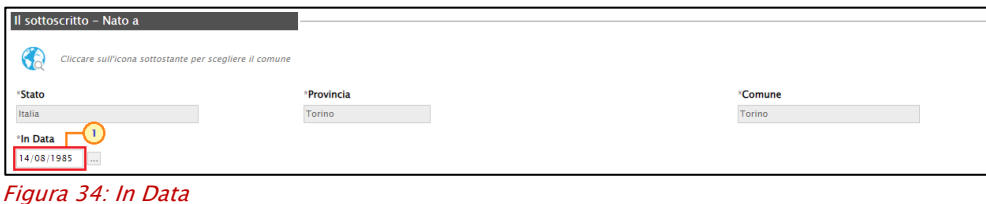

<span id="page-20-2"></span>Nell'area relativa alla Procura è possibile invece indicare le informazioni: Giusta procura per notaio, Del, Numero Rep. (Numero Repertorio) e Raccolta Numero.

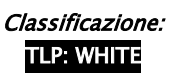

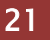

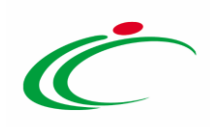

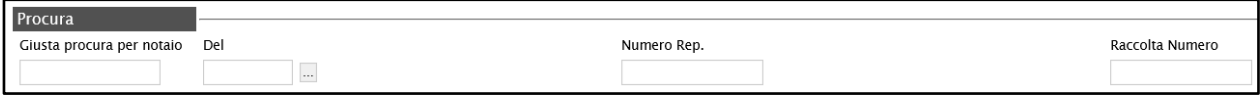

<span id="page-21-0"></span>Figura 35: Procura

Inserite tutte le informazioni richieste. Per inviare la richiesta di Registrazione Fatture Peppol, cliccare sul comando **Generartical per generare e scaricare il documento in formato** .pdf;

ATTENZIONE: come già evidenziato, è necessario che il primo utente dell'Operatore Economico che procede alla Registrazione Fatture Peppol sia in possesso di firma digitale. Pertanto, di default, l'informazione Spuntare se si è in possesso della firma digitale presenta il check nell'apposita check box. Deselezionare la check box nel caso in cui l'utente che sta procedendo alla registrazione Peppol non corrisponda al primo utente dell'Operatore Economico che effettua la registrazione.

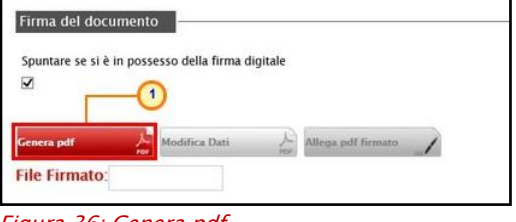

<span id="page-21-1"></span>Figura 36: Genera pdi

Salvato il file sul proprio computer e firmato digitalmente (es. con estensione .p7m), cliccare poi sul comando **Allega pdf firmato** 2 posizionato in fondo alla schermata per riallegarlo.

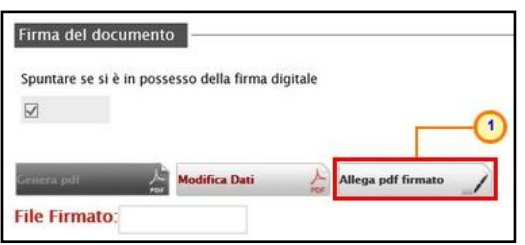

<span id="page-21-2"></span>Figura 37: Allega pdf firmato

Per maggiori dettagli, consultare i paragrafi "*Genera e Allega pdf firmato*" e "*Caricamento di* un File" del manuale "Funzionalità generiche e approfondimenti".

Il file allegato verrà mostrato nell'apposito campo File Firmato, come mostrato dall'immagine che segue, ed un messaggio di informazione a video confermerà l'operazione. Cliccare su  $\sqrt{\alpha}$  per chiudere il messaggio.

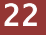

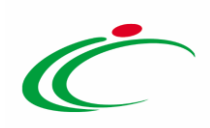

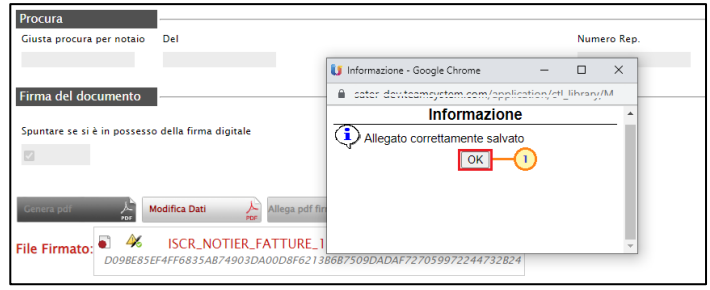

Figura 38: Allega pdf firmato - Messaggio di conferma

<span id="page-22-0"></span>Per modificare l'inserimento delle informazioni immesse - ove queste ultime dovessero risultare errate - cliccare sul comando  $\frac{1}{n}$ . I campi verranno resi nuovamente editabili ed i comandi per la generazione ed il caricamento del file saranno nuovamente abilitati. Apportate le opportune modifiche, procedere quindi nuovamente con la generazione ed il caricamento del file PDF firmato digitalmente, così come descritto in precedenza.

ATTENZIONE: prima dell'invio, la modifica del documento è sempre consentita.

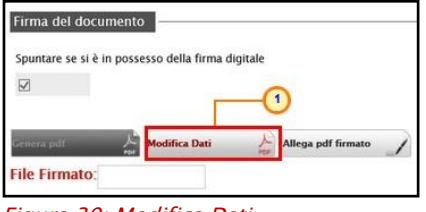

<span id="page-22-1"></span>Figura 39: Modifica Dati

Predisposto correttamente il documento, cliccare sul comando **Conferma** posto nella toolbar in alto nella schermata per inviare il documento Registrazione Fatture Peppol.

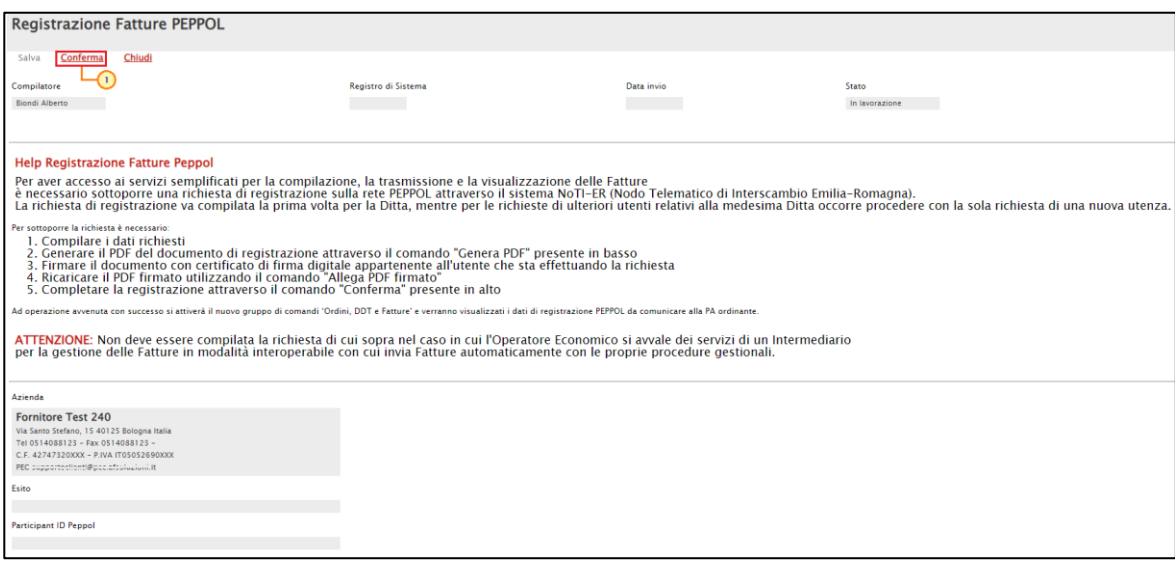

<span id="page-22-2"></span>Figura 40: Conferma

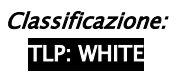

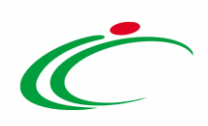

Se il documento è stato correttamente predisposto, lo Stato del documento cambierà da "In lavorazione" a "Inviato".

ATTENZIONE: come precedentemente accennato, il codice Participant ID Peppol non verrà generato nel caso di registrazione Fatture Peppol.

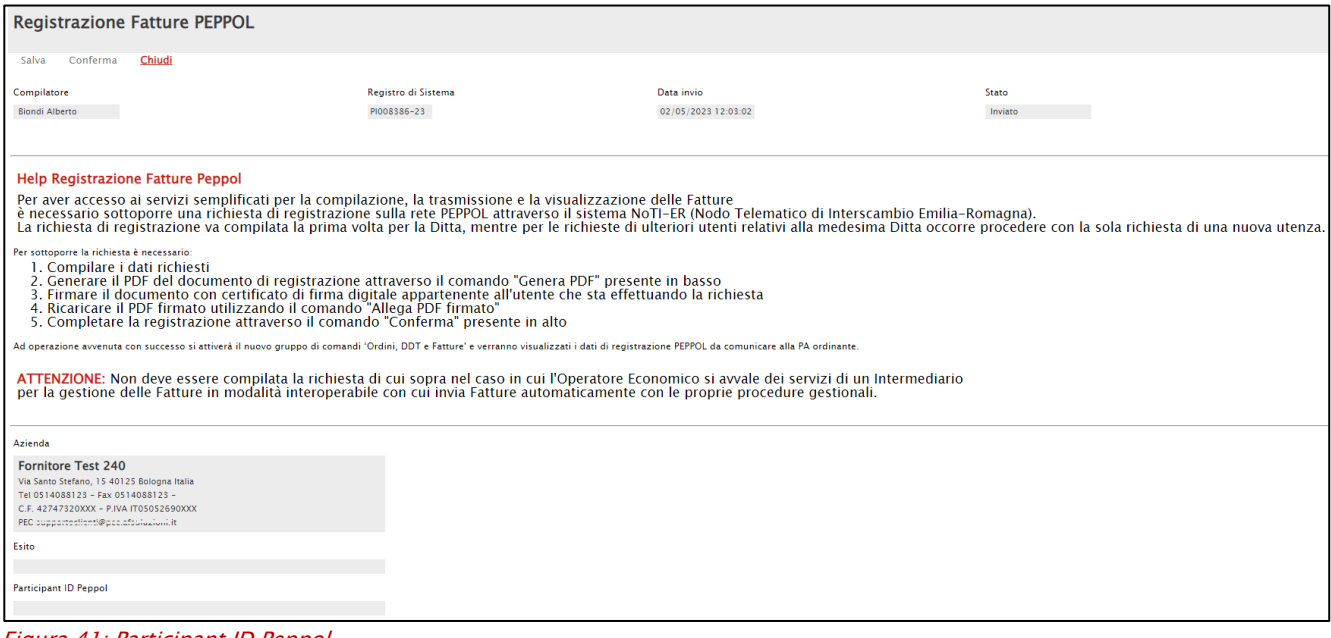

<span id="page-23-1"></span>Figura 41: Participant ID Peppol

Anche la tabella relativa alle Registrazione Fatture Peppol verrà compilata con la registrazione inviata e le corrispondenti informazioni Nome e Cognome dell'utente, Stato, Registro Di Sistema e Data Invio.

| Gestione Anagrafiche   Registrazione Fatture PEPPOL |                                                                                                  |                                    |                                 |                                           |              |                                                                  |  |  |  |  |  |
|-----------------------------------------------------|--------------------------------------------------------------------------------------------------|------------------------------------|---------------------------------|-------------------------------------------|--------------|------------------------------------------------------------------|--|--|--|--|--|
|                                                     | CERCA NEL CONTENUTO DELLA GRIGLIA<br>Pulisci<br>Cerca<br>Registro di Sistema<br>Titolo documento |                                    |                                 |                                           |              |                                                                  |  |  |  |  |  |
| N. Righe: 1<br><b>Apri</b>                          | Nuova registrazione<br><b>Nome e Cognome</b><br><b>Biondi Alberto</b>                            | Elimina<br><b>Stato</b><br>Inviato | Annulla registrazione OE PEPPOL | <b>Registro di Sistema</b><br>PI008386-23 | Stampa lista | <b>Esporta xls</b><br><b>▼ Data Invio</b><br>02/05/2023 12:03:02 |  |  |  |  |  |

<span id="page-23-2"></span>Figura 42: Registrazione Fatture – Registrazione "inviata"

### <span id="page-23-0"></span>2.5 Annulla registrazione OE Peppol

Per annullare una Registrazione Fatture Peppol "inviata", cliccare sulla check box  $\Box$  per selezionare il documento e cliccare sul comando Annulla registrazione OE Peppol.

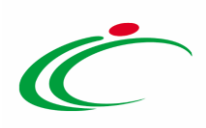

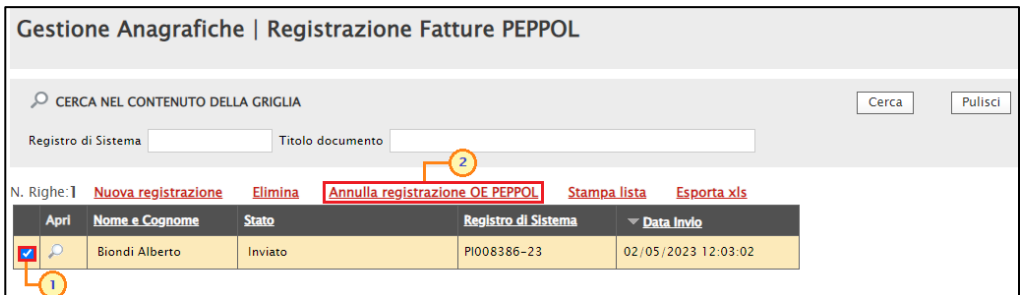

<span id="page-24-0"></span>Figura 43: Annulla registrazione OE Peppol

Nel documento che compare inserire la Motivazione dell'annullamento nell'apposito campo e cliccare sul comando **Invio**.

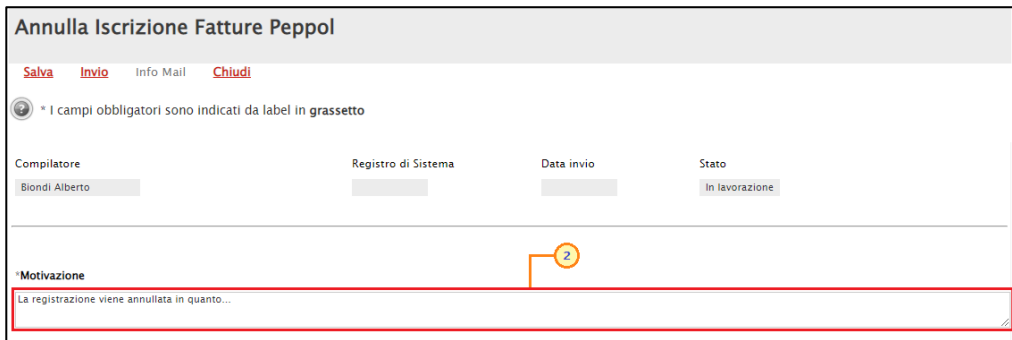

<span id="page-24-1"></span>Figura 44: Annulla Iscrizione Peppol

Al momento dell'invio, lo Stato del documento cambierà da "In lavorazione" ad "Inviato".

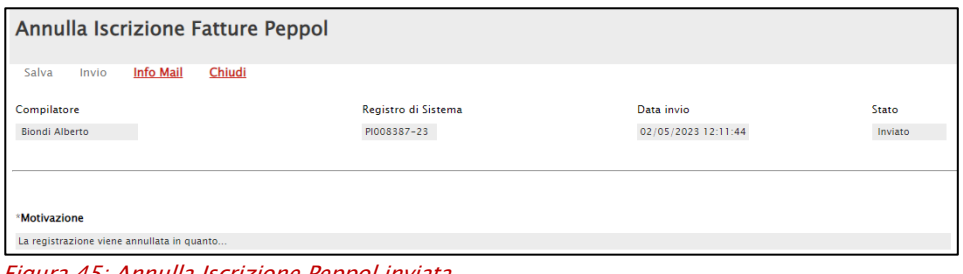

<span id="page-24-2"></span>Figura 45: Annulla Iscrizione Peppol inviata

Anche la tabella relativa alle Registrazioni Fatture Peppol sarà aggiornata con la registrazione annullata e il corrispondente Stato "Annullato".

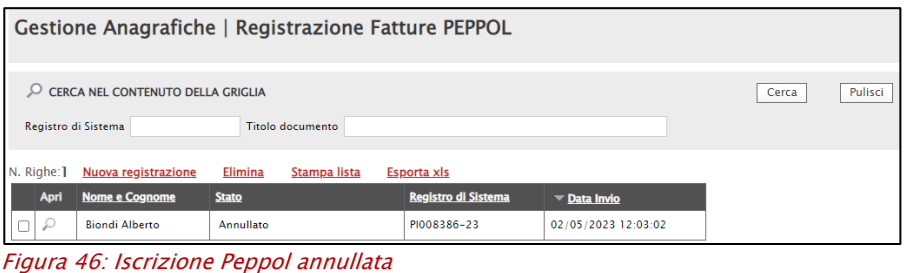

<span id="page-24-3"></span>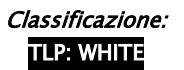

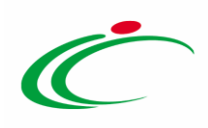

### <span id="page-25-0"></span>2.6 Elimina registrazione OE Peppol

Per eliminare una Registrazione Fatture Peppol "In lavorazione" (salvata e non inviata), cliccare sulla check box  $\Box$  per selezionare il documento e cliccare sul comando **Elimina**.

ATTENZIONE: non è consentita l'eliminazione della registrazione con Stato diverso da "In lavorazione".

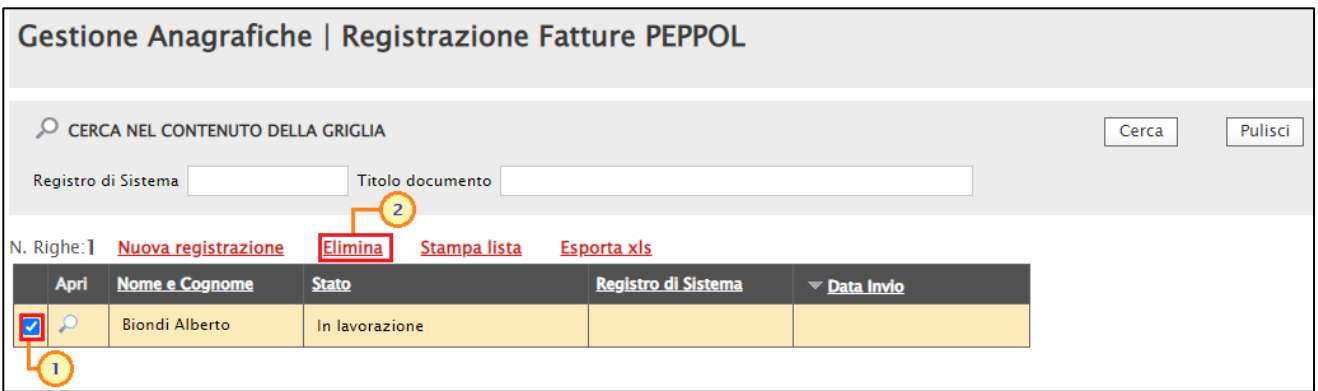

<span id="page-25-1"></span>Figura 47: Elimina richiesta registrazione Fatture Peppol "In lavorazione"

Un messaggio di informazione a video confermerà l'operazione. Cliccare su  $\overline{X}$  per chiudere il messaggio.

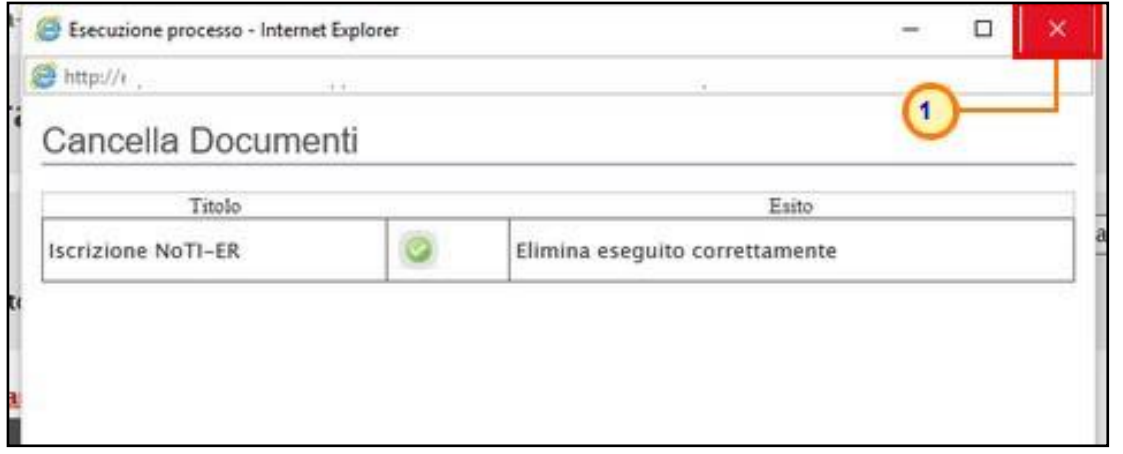

<span id="page-25-2"></span>Figura 48: Messaggio di conferma eliminazione

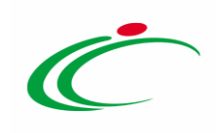

#### <span id="page-26-0"></span>**4 TABELLA DELLE FIGURE**

#### Le immagini sono puramente indicative e possono subire variazioni

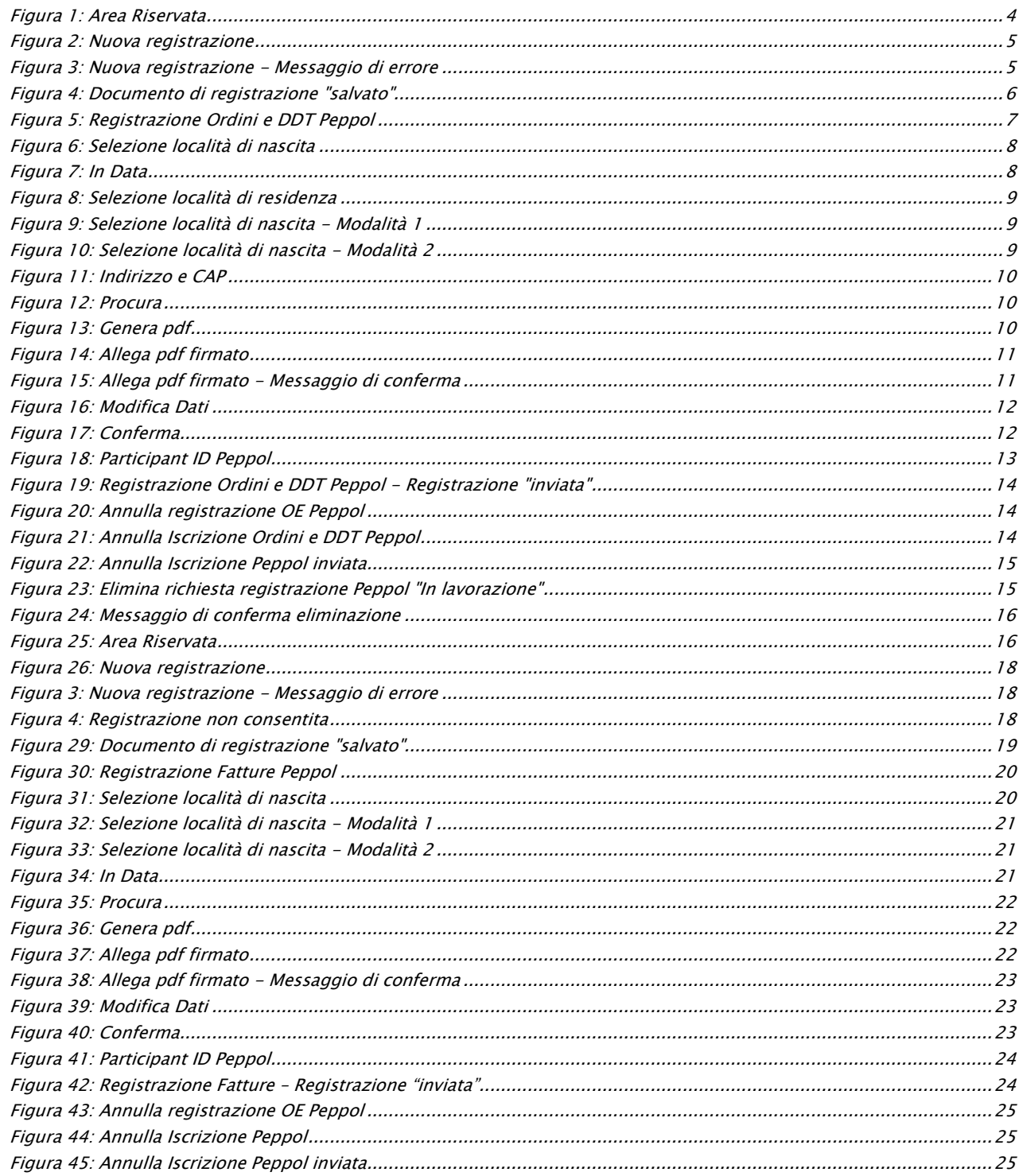

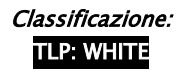

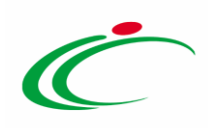

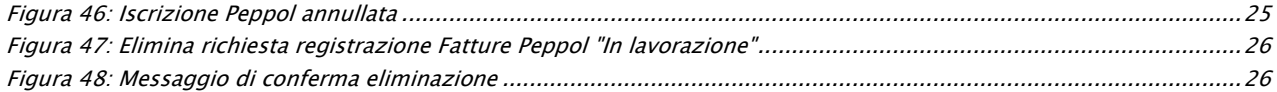

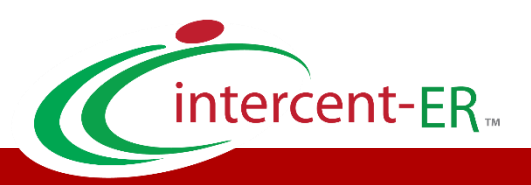

Intercent-ER – Agenzia per lo sviluppo dei mercati telematici Call Center: numero verde 800 810 799 – [info.intercenter@regione.emilia-romagna.it](mailto:info.intercenter@regione.emilia-romagna.it)